## $\mathbf{A}$ ehbe<br>Futaba

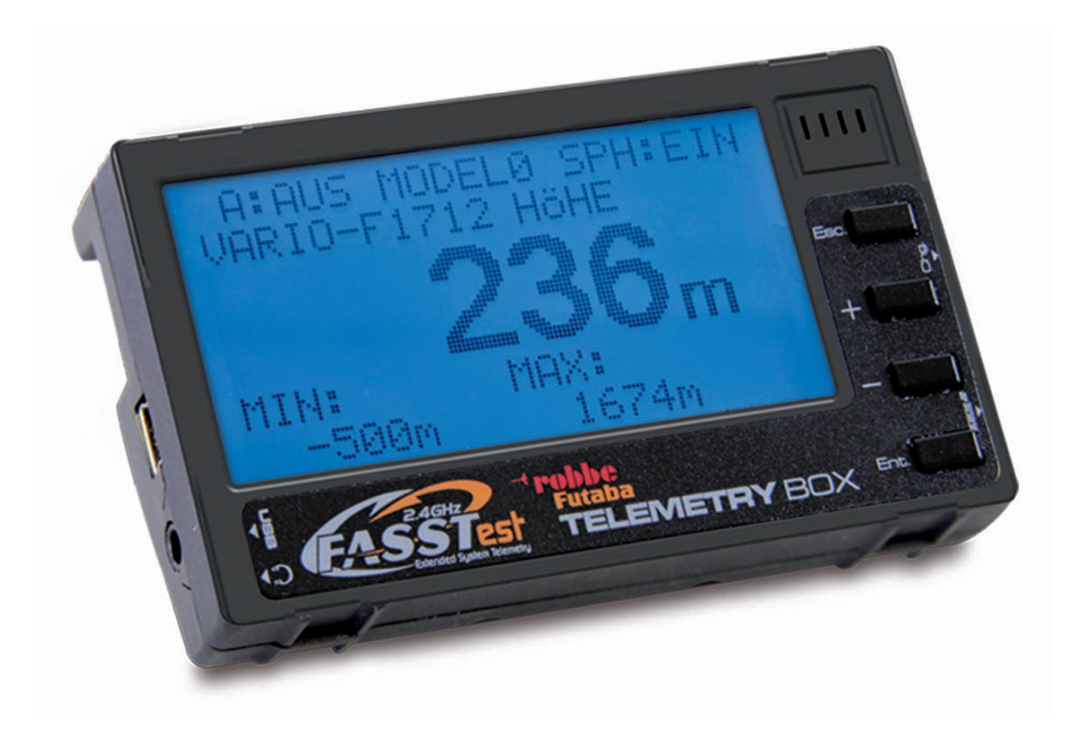

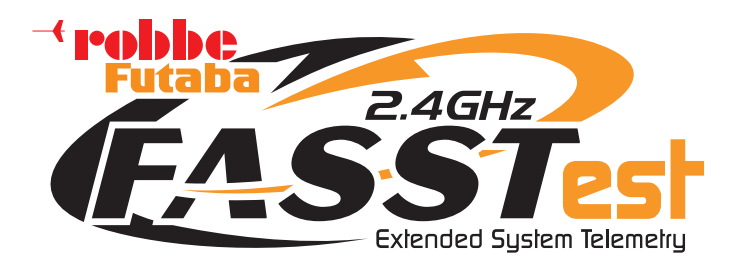

Anleitung Telemetry-Box 2,4 GHz FASSTest®

No. F1666

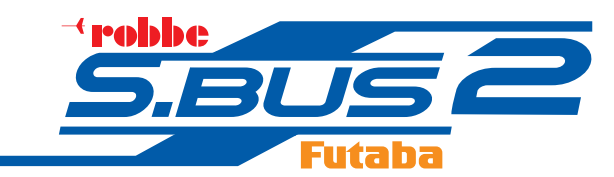

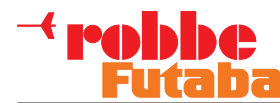

2

#### Telemetry-Box 2,4 GHz FASSTest®

#### **INHALTSVERZEICHNIS**

#### Sicherheitshinweise, unbedingt beachten!

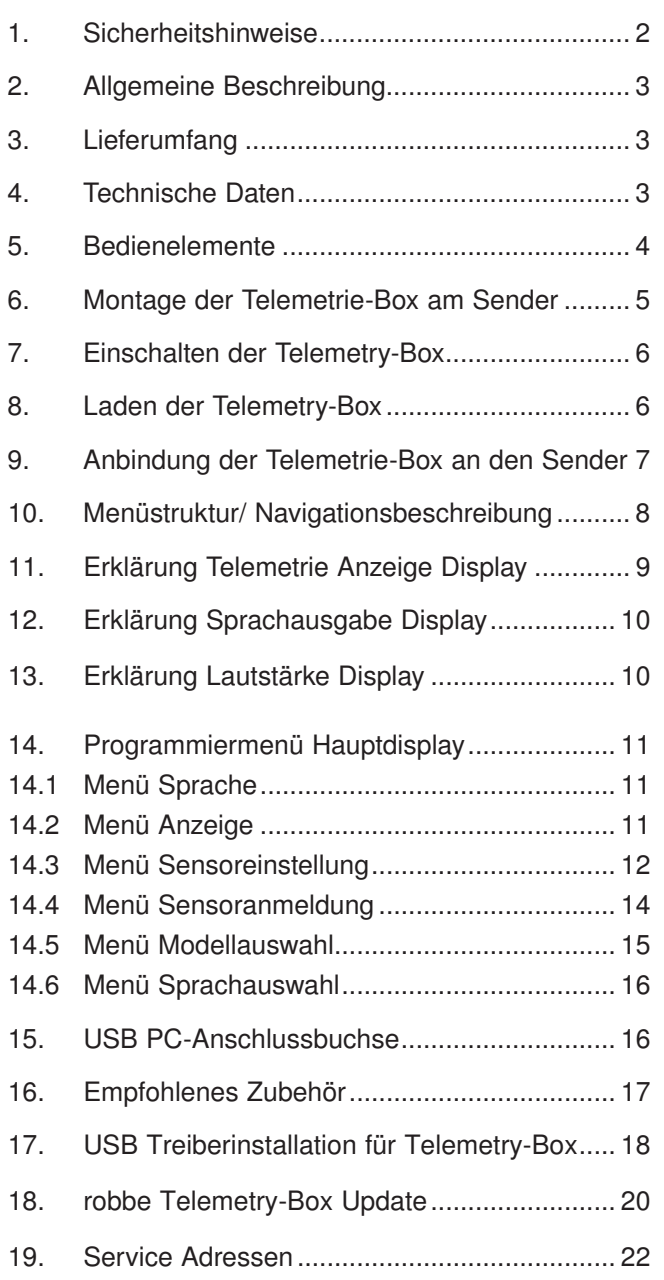

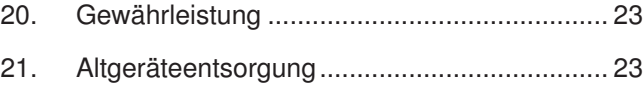

22. Konformitätserklärung .................................... 24

#### 1.  $\bigwedge$  Sicherheitshinweise

- • Ein Abknicken der Antennenkabel ist zu vermeiden.
- • Das Gerät ist nur für den Ladebetrieb an einer USB Schnittstelle ausgelegt, laden Sie es nie mit einer anderen Spannung.
- • Versuchen Sie niemals das Gerät über den S.Bus Anschluss zu laden. Dies könnte das Gerät zerstören.
- • Die Telemetry-Box schaltet sich automatisch bei einer Akkuspannung von 3,3 V ab. Sollte dies geschehen, so muß trotzdem die Telemetry-Box mit dem Schalter auf der Rückseite ausgeschaltet werden. Kontrollieren Sie vor jedem Flug die Akkuspannung.
- • Schützen Sie das Gerät unbedingt vor Staub, Schmutz und Feuchtigkeit.
- • Vermeiden Sie Stoß- und Druckbelastungen und setzen Sie das Gerät keinen starken Vibrationen aus.

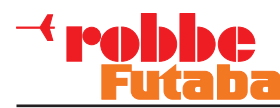

#### 2. Allgemeine Beschreibung

Die Ausgabe der Daten erfolgt über:

- Eine großes, hintergrundbeleuchtetes Display
- Tonausgabe über Beeper bzw. Kopfhörer
- Sprachausgabe über Lautsprecher oder Kopfhörer, in Deutsch und Englisch
- Vibrationsalarm

#### 3. Lieferumfang

- 1x Telemetrie-Box FASSTest®
- 1x Montageadapter für Handsender
- 1x Montageadapter für Pultsender
- 1x Mini USB Kabel
- 1x CD mit Anleitung und Treibersoftware

#### 4. Technische Daten

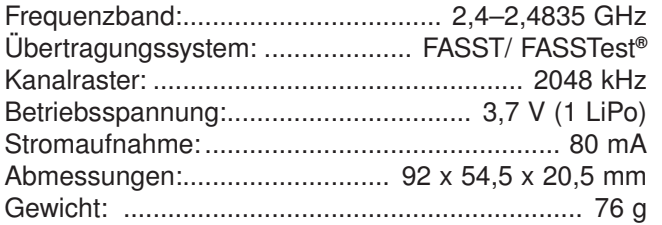

Zur Stromversorgung besitzt das Gerät einen LiPo-Akku, welcher mit einem beiliegenden USB Ladekabel geladen wird.

Über die integrierte USB-Buchse kann das Gerät jederzeit vom Kunden selbst upgedated werden.

Die Sensorkonfiguration erfolgt über die S.BUS Anschlussbuchse.

Im Lieferumfang enthaltene Adapter dienen zur Befestigung der Telemetry-Box an Hand- oder Pultsendern.

Die Telemetry-Box kann die Signale aller Empfänger mit integriertem Telemetriesender empfangen. Zum Beispiel von den Empfänger R7008SB und R6308SBT.

Die Telemetry-Box eignet sich sowohl zur Nachrüstung bestehender FASST Anlagen auf Telemetrie (R6308SBT modellseitig erforderlich). Sowie als paralleles Anzeigeund Ausgabegerät für Helfer und Co-Piloten bei FASSTest® Telemetrie-Anlagen.

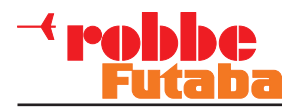

#### 5. Bedienelemente

Die Telemetry-Box verfügt über verschiedene Anschlussund Bedienmöglichkeiten. Darunter auch die Tasten zur Anzeigesteuerung bzw. zur Einstellung und Programmierung von Sensoren.

#### "ESC"- Taste

- Im Programmiermodus, navigieren Sie mit dieser Taste zurück in das vorherige Menü.
- Durch kurzes Drücken der "ESC"- Taste im Anzeigemo dus, wird die Sprachausgabe bzw. Melodie aktiviert oder die Töne abgeschaltet.
- Langes drücken der "ESC"- Taste im Anzeigemodus, bewirkt das zurücksetzen der Min. und Max Werte.

#### "+" Taste

"-" Taste

menü.

Ausgeschaltet.

ten navigiert.

"ENT."- Taste

meter aktiviert.

- Mit der "+" Taste werden Einstellungswerte erhöht bzw. Eingeschaltet.
- Ausserdem wird mit Ihr im Programmiermodus nach oben navigiert.

- Mit der "-" Taste werden Einstellungswerte verringert bzw.

- Ausserdem wird mit Ihr im Programmiermodus nach un-

Durch gleichzeitiges gedrückt halten dieser beiden Tasten, gelangen Sie aus dem Anzeigemenü in das Programmier-

- Über diese Taste werden Menüs ausgewählt bzw. Para

Besonderheit bei der "+" und "-" Taste:

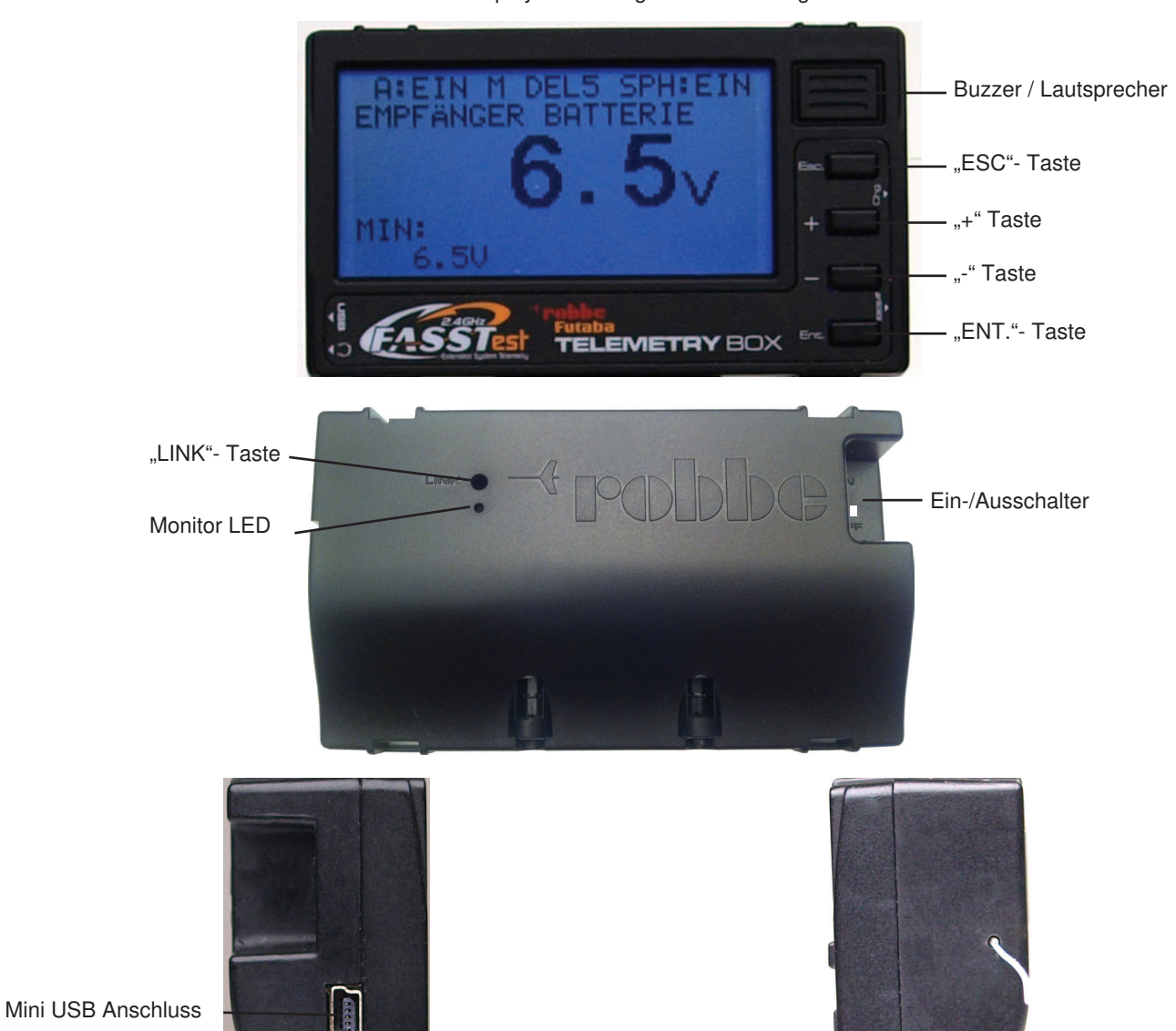

- Durch langes drücken dieser Taste im Anzeigemenü ge langen Sie zur Lautstärke Einstellung.

Kopfhöreranschluss S-BUS2 Anschluss

LC Display mit Hintergrundbeleuchtung

4

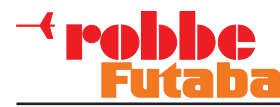

#### 6. Montage der TelemEtrie-Box an den Sender

Die Telemetry-Box kann mit den im Lieferumfang enthaltenen Adaptern an Handsender mit Haltegriff wie T8FG oder an Pultsender mit Antennengewinde wie FX-30 befestigt werden.

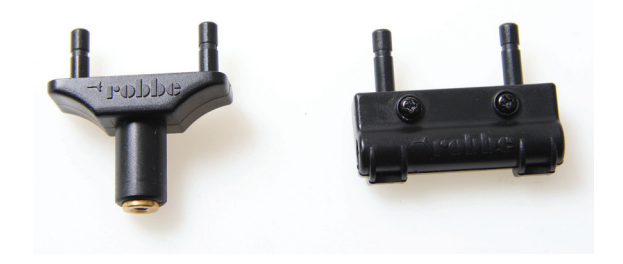

Optional stehen noch weitere Adapter bereit:

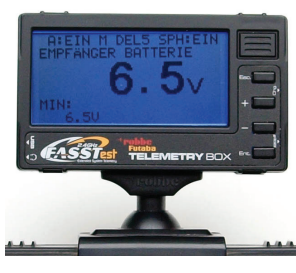

Telemetry-Box Antennenadapt. 26 mm No. F1666100

Adapter zur Befestigung der Telemetry-Box am Sender FC-18.

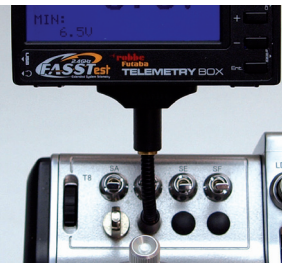

#### Schwanenhals für Telemetry-No. F1666200

Schwanenhals zur Montage der Telemetry-Box an allen Sendern mit Schalteroptionsplatz, wie z.B. an FX-20.

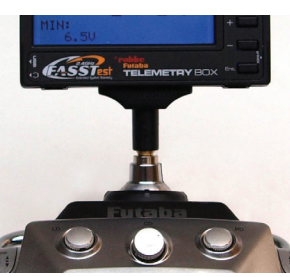

Telemetry-Box Adapter Bajonett No. F1666300

Adapter zur Befestigung der Telemetry-Box an allen Sendern mit Bajonett Antenne, wie z.B. T14MZ und FX-40.

#### Befestigung am Pultsender mit Antennengewinde

Der Adapter für den Pultsender wird an den Kugelkopf des Antennengewindes befestigt.

Dazu wie folgt vorgehen:

- Adapter auf das Antennengewinde schrauben.
- Adapter so ausrichten, das der "robbe" Schriftzug lesbar ist.
- • Für eine Feinausrichtung, die auf der Rückseite des Adapters befindliche Schraube lösen und den Adapter ausrichten. Danach Schraube wieder anziehen.
- Nun die Telemetry-Box auf die beiden Haltestäbe aufstecken.

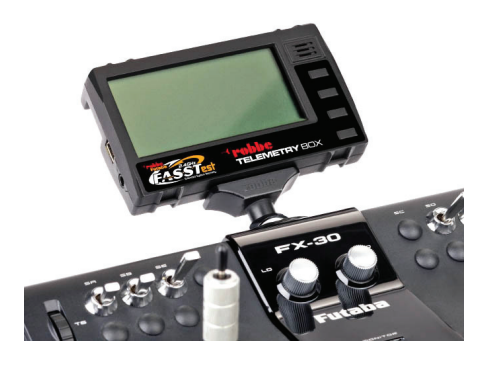

#### Befestigung am Handsender

Der Adapter für den Handsender wird an den Tragegriff des Senders befestigt.

Dazu wie folgt vorgehen:

- • Die beiden Schrauben am Adapter entfernen und die beiden Teile von einander lösen.
- Vorder- und Hinterteil um den Tragegriff legen und wieder zusammenstecken.
- Richten Sie nun den Adapter so aus, das Sie das Display gut ablesen können .
- Durch anziehen der beiden Schrauben, wird der Adapter befestigt.
- • Nun die Telemetry-Box auf die beiden Haltestäbe aufstecken.

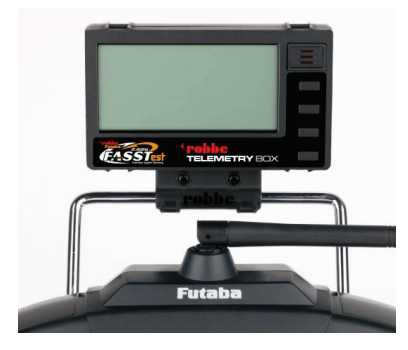

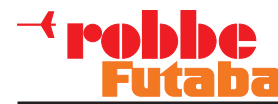

#### 7. Einschalten der Telemetry-Box 8. Laden der Telemetry-Box

Zum Einschalten muß der Microschalter auf der Rückseite nach oben auf "ON" gestellt werden.

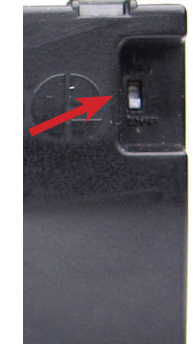

Nach dem Einschalten, werden Software Versionsnummer und die aktuelle Telemetry-Box Spannung angezeigt.

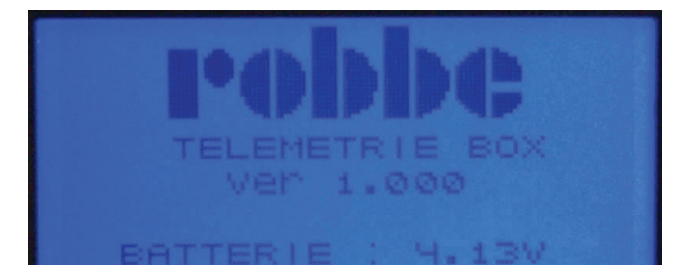

Die Telemetry-Box ist mit einem internen 3,7 V- 500 mAh LiPo Akku ausgerüstet. Zum Laden des Akkus die Telemetry-Box über das Mini USB Kabel mit einem PC oder USB- Lader verbinden.

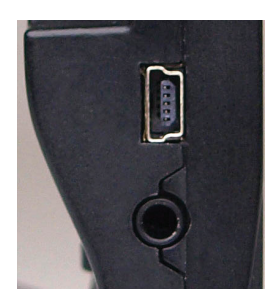

Um die Telemetry-Box auch mobil zu laden, nutzen Sie einen USB Adapter für den Zigarettenanzünder im Auto bzw. für die Steckdose im Haushalt. Nutzen Sie nur USB Lader mit 5V/ 1A.

#### Hinweis:

Wenn die Telemetry-Box an einen PC angeschlossen wird, öffnet sich u.U. ein Fenster in dem Sie aufgefordert werden, den Softwaretreiber der Telemetry-Box zu installieren. Dieser Treiber wird allerdings nur für ein Update der Software benötigt. Wenn Sie also nur die Telemetry-Box laden möchten, können Sie diese Meldung ignorieren.

#### Sicherheitshinweis:

Die Telemetry-Box schaltet sich automatisch bei einer Akkuspannung von 3,3 V ab. Sollte dies geschehen, so muß trotzdem die Telemetry-Box mit dem Schalter auf der Rückseite ausgeschaltet werden.

Kontrollieren Sie vor jedem Flug die Akkuspannung.

Ein-/Ausschalter

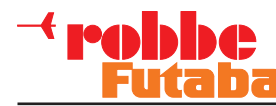

#### 9. Anbindung der Telemetrie-Box an den **SENDER**

Grundsätzlich kann die Telemetry-Box an die Empfänger R7008SB und R6308SBT angeschlossen werden.

Damit die Telemetry-Box Daten des Empfängers erhalten kann, muß vorher der Empfänger an den Sender gebunden werden. Wie dies funktioniert entnehmen Sie bitte der Anleitung ihres Senders bzw. Empfängers.

#### Wichtig:

Die Telemetrie-Empfänger R6308SBT und R7008SB, senden die anliegenden Telemetriedaten nur dann, wenn die Empfänger an einen FASST / FASSTest Sender gebunden sind.

Dies dient zur Reduktion von Elektrosmog und unnötiger Frequenzbelegung des 2,4 GHz Bandes.

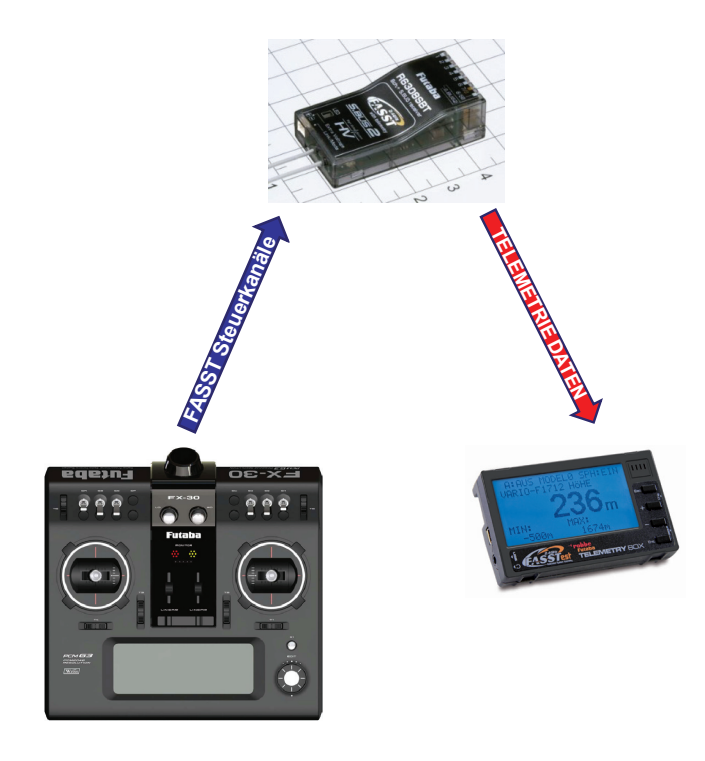

#### **ANRINDUNG**

- Stellen Sie sicher, das der Empfänger des Modells an den Fernsteuersender gebunden ist.
- Fernsteuerempfänger und Telemetry-Box nahe zueinander bringen (ca. 10 cm).
- Schalten Sie nun die Telemetry-Box ein.
- Durch drücken der "LINK/MODE" Taste für ca. 5 Sek. am Telemetrie Empfänger, wird der Sendemodus des Telemetrie Empfängers aktiviert.
- Die Monitor LED des Empfängers blinkt nun rot und grün.
- Durch Drücken der "LINK"- Taste an der Telemetry-Box für ca. 3 Sek. wird der Telemetrie Empfänger gebunden. Die Monitor LED blinkt rot und grün.

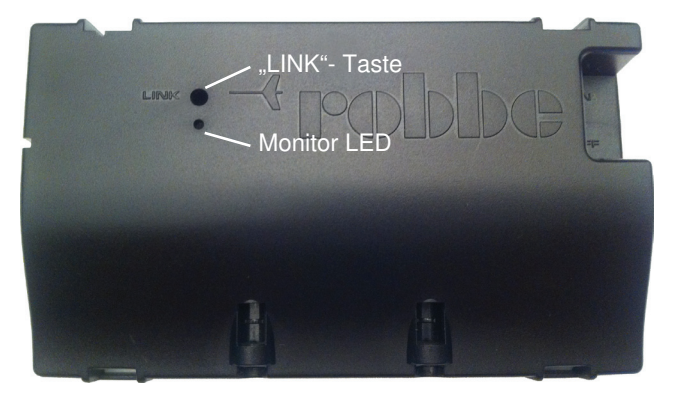

- Schalten Sie nun die Telemetry-Box und den Empfänger aus, damit die Bindung gespeichert wird.
- Nach dem erneuten Einschalten des Empfängers und der Telemetry-Box leuchtet die grüne LED der Telemetry-Box. Dies zeigt die feste Bindung zwischen Empfänger und Telemetry-Box an.

#### Hinweis:

Die Telemetry-Box speichert die letzten zwei Bindungen. Dadurch kann die Telemetry-Box, bei einem Modellwechsel, ohne erneute Anbindung genutzt werden.

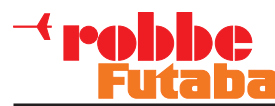

#### 10.menüstruktur/ navigationS-beschreibung

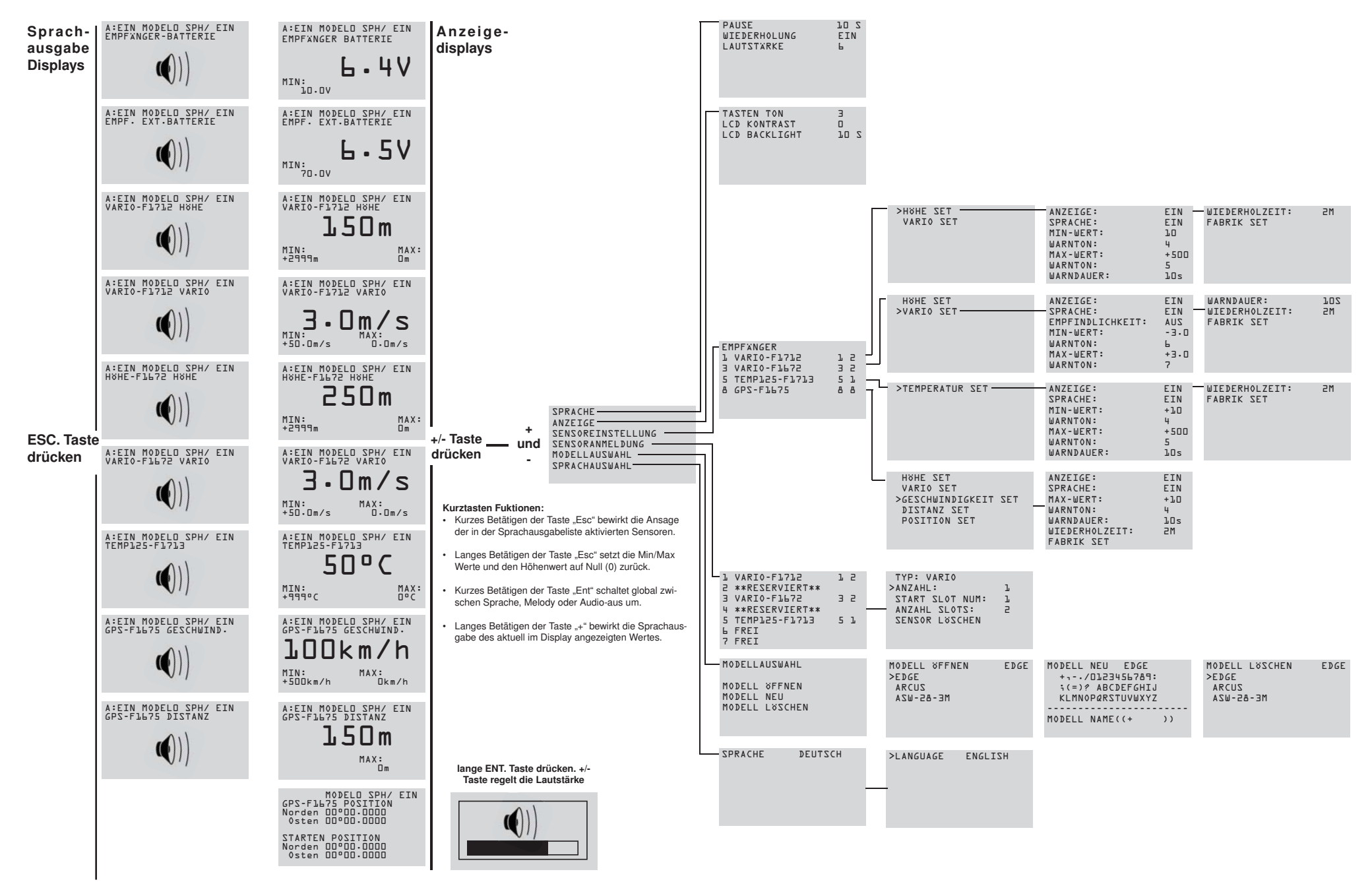

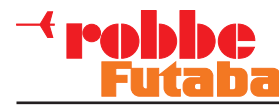

#### 11. Erklärung Telemetrie Anzeige Display

Das Telemetrie Anzeige Display ist im Grundaufbau immer gleich, durch verschiedene Sensoren variiert die Anzeige.

Wie unter Kap. 5 beschrieben, kann mit der "+" und der "-" Taste durch das Anzeigemenü navigiert werden.

Um die Liste der Anzeigen kurz und übersichtlich zu halten, werden nur die Werte der aktiven Sensoren in der entsprechenden Reihenfolge angezeigt (siehe Kap.14.3/ Anzeige).

Beispiel "EMPFÄNGER BATTERIE" Anzeige:

#### SPH/ EIN: Sprachausgabe Ein

Wenn diese Option gewählt wurde, wird nur für den Sensor der im "SPRACHAUSGABE" Display (siehe S. 10 Kap. 12) ausgewählt wurde, die Sprachausgabe aktiviert. Ebenfalls werden für alle Sensoren die Warnungen per Sprache ausgegeben.

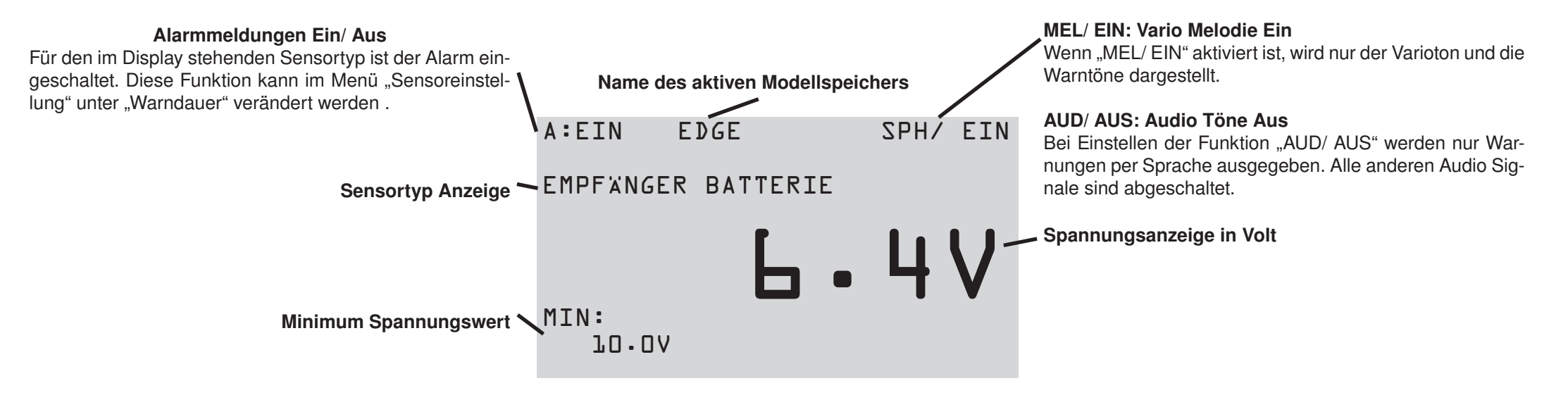

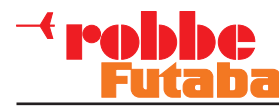

#### 12. Erklärung Sprachausgabe Display 13. Erklärung Lautstärke Display

Im Sprachausgabe Display kann eingestellt werden, welcher Sensor über die Sprachausgabe ausgegeben werden soll.

Diese Anzeige ist im Grundaufbau immer gleich, nur durch verschiedene Sensorennamen variiert die Anzeige.

Ausserdem kann die Reihenfolge der Anzeigen variieren, je nach dem ob die Sensoren im Menü "SENSOREIN-STELLUNG" unter der Option "SPRACHE" Ein- bzw. Ausgeschaltet sind.

Drücken Sie die "ESC." Taste lange um in das Sprachausgabe Display zu wechseln. Das Display stellt sich wie folgt dar:

## A:EIN MODEL0 SPH/ EIN EMPFÄNGER-BATTERIE

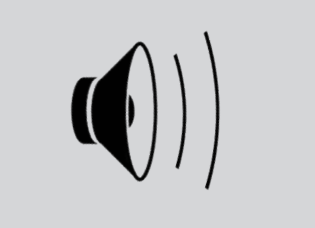

Wie unter Kap. 5 beschrieben, kann mit der "+" und der "-" Taste der gewünschte Sensor für die Sprachausgabe eingestellt werden.

Dabei muss beachtet werden, das nur ein Sensor per Sprache ausgegeben werden kann. Die anderen Sensoren, wie z.B. Vario werden dann über die Funktion Melodie (siehe S. 9) dargestellt.

Im Display Lautstärke kann die Lautstärke der Sprachausgabe eingestellt werden.

Drücken Sie lange die "ENT." Taste um in das Einstellmenü zu gelangen. Das Display stellt sich wie folgt dar:

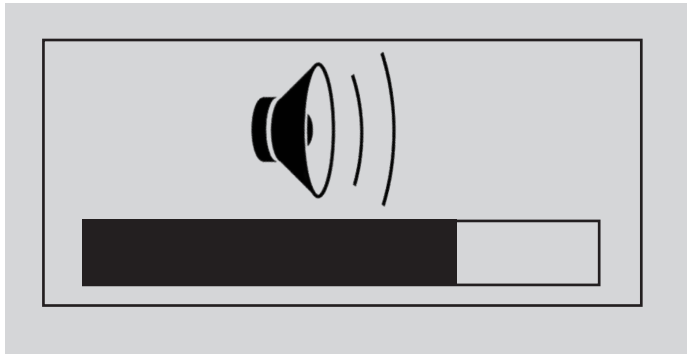

Mit der "+" und der "-" Taste, kann nun die Lautstärke verändert werden.

#### Hinweis:

Die Lautstärke Einstellung gilt nur für die Sprachausgabe, die Tastenton Lautstärke verändert sich durch eine Änderung nicht.

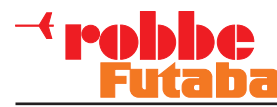

#### 14. Programmiermenü Hauptdisplay

Durch gleichzeitiges gedrückt halten der "+" und "-" Tasten, gelangen Sie aus dem Anzeigemenü in das Programmiermenü.

### >SPRACHE **ANZFIGF**  SensorEinstellung SENSORANMEL DUNG MODELLAUSWAHL Sprachauswahl

#### 14.1 menü Sprache

Im Menü "Sprache" können die Parameter für die Sprachausgabe eingestellt werden:

#### Pause:

Zeiteinstellung für die Pausen zwischen den Ansagen. Einstellbereich: 5- 30 Sekunden.

#### Wiederholung:

Hier kann eingestellt werden, ob eine kontinuierliche Sprachausgabe der Werte erfolgen soll.

#### Lautstärke:

Lautstärke Einstellung für die Sprachausgabe und Vario Töne. Die Lautstärke kann aber auch aus dem Anzeigemenü verändert werden. Dazu nur lang die "ENT." Taste drücken (siehe S. 10 Kap.13).

#### Einstellbereich: 0-7

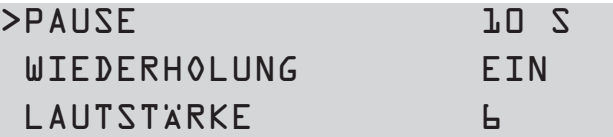

#### 14.2 menü Anzeige

Im "Anzeige" Menü können die Parameter für die Displayanzeige eingestellt werden:

#### Tasten Ton:

Einstellung der Tastenton und Warnton Lautstärke. Einstellbereich: 0-7

#### LCD Kontrast:

Einstellung des Display Kontrasts. Einstellbereich: 0-10

#### LCD-Backlight:

Einstellung der Display Hintergrundbeleuchtungsdauer. Einstellbereich: 10-Unlim (immer an) Sekunden

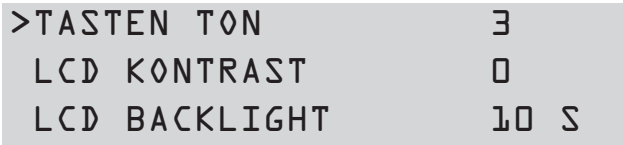

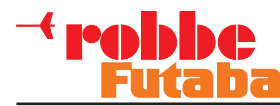

#### 14.3 Menü SensorEinstellung

Im Menü "SENSOREINSTELLUNG", wird jeder angemeldete Sensor angezeigt. Ausserdem können verschiedene Parameter für den jeweiligen Sensor eingestellt werden.

#### Erklärung "SENSOREINSTELLUNG" Hauptmenü

Im Hauptmenü werden neben dem Sensornamen und dem Startkanal auch die Kanäle angezeigt die von einem Sensortyp in Anspruch genommen werden.

So ergibt sich z.B. bei einem Vario Sensor eine Reservierung von zwei Kanälen (Höhe und Vario).

Durch den Anschluss von Multi Sensoren wie z.B. des GPS Multi Sensors werden acht Kanäle für diesen Sensor Reserviert. Die Sensorenreihenfolge kann im Menü "Anmeldung Sensor" eingestellt werden.

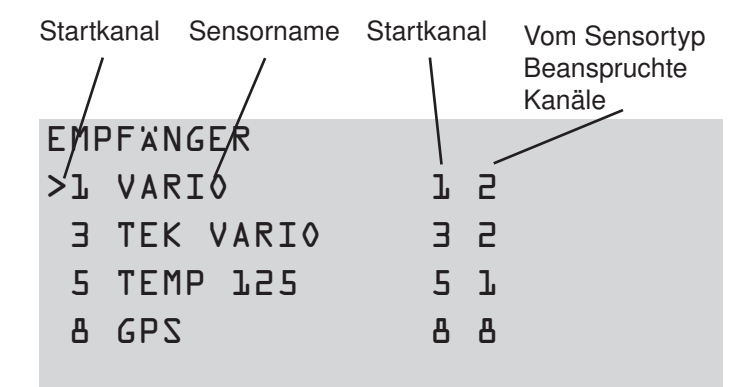

Sonderfall:

Sind mehrer Vario's angemeldet und soll die Variofunktion per Melody ausgegeben werden, so darf nur für ein Vario die Melody aktiviert werden.

Die Anzeige der Variowerte im Display kan parallel erfolgen

#### Erklärung "SENSOREINSTELLUNG" Untermenü

Um in das Einstellungsuntermenü eines Sensors zu gelangen, wählen Sie den jeweiligen Sensor mit der "+/-" Taste aus und bestätigen Sie mit der "ENT."- Taste.

Für den Vario Sensor erscheint das folgende Display:

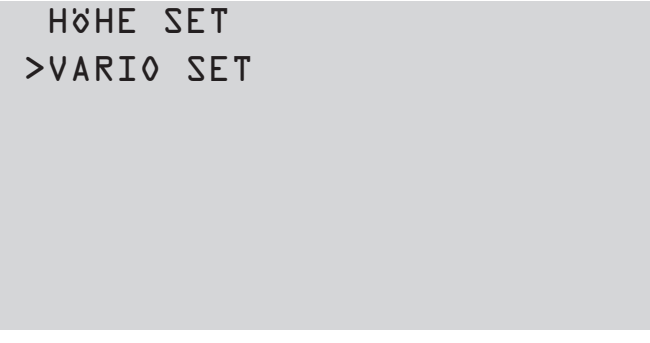

Nun kann die Funktion, für welche die Einstellung gemacht werden soll, mit der "-" oder "+" Taste ausgewählt werden. Zur Übernahme drücken Sie kurz die "ENT."- Taste.

Das folgende Einstellungsuntermenü wird mittels zweier Displays dargestellt:

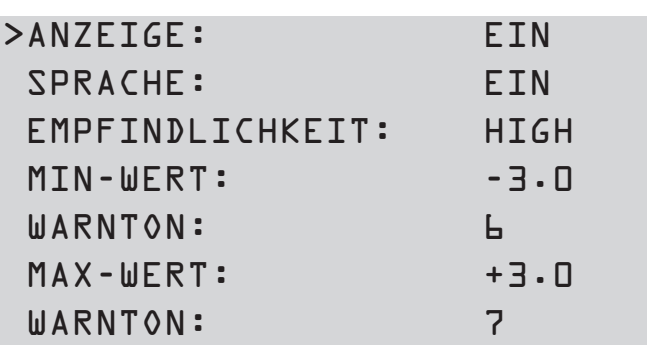

#### Anzeige:

In der Einstellung "Anzeige" kann programmiert werden, ob der Sensor in der Liste der Anzeigedisplays erscheinen soll oder nicht. So kann man die Sensoren zu einer individuellen Anzeigenliste zusammenstellen.

#### Sprache:

Hier kann ausgewählt werden, ob der Sensor in die Liste des "Sprachausgabe" Diplays (siehe S. 10 Kap.12) übernommen werden soll. So kann man Sensoren für die optional eine Sprachausgabe stattfinden soll, selektieren. Wodurch das Sprachausgabe Display besser überschaubar ist.

#### Empfindlichkeit:

Mit dieser Funktion kann die Sensibilität des Sensors eingestellt werden. Hinweis:

#### Einstellbereich:

AUS: Sensor deaktiviert LOW: +- 0,2 - +- 8m/s (Einstellung bei Vario) HIGH: +- 0,05 - +- 2m/s (Einstellung für TEK-Vario. Bei starker Thermik, umschalten auf LOW)

#### Min-Wert:

In dieser Einstellung kann ein Minimum Wert eingestellt werden, welcher bei erreichen ein Warndisplay, den Vibrationsalarm und einen Audio-Alarm einschaltet.

#### Hinweis:

Der Alarm kann vorzeitig mit der "ESC"- Taste abgeschaltet werden. Falls er nicht abgeschaltet wird, ertönt er so lange wie unter "WARNDAUER" (S.13) definiert wurde.

Einstellbereich: Sensorspezifisch

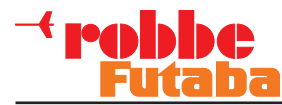

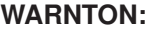

Hier kann ein Signal Ton eingestellt werden, der akustisch das Erreichen des MIN-WERT anzeigt. Einstellbereich: 0 ... 29

#### Max-Wert:

In dieser Einstellung kann ein Maximum Wert eingestellt werden, welcher bei Erreichen ein Warndisplay, den Vibrationsalarm und einen Audio-Alarm einschaltet.

#### HINWEIS:

Der Alarm kann vorzeitig mit der "ESC"- Taste abgeschaltet werden. Falls er nicht abgeschaltet wird, ertönt er so lange wie unter "WARNDAUER" definiert wurde. Einstellbereich: Sensorspezifisch

#### WARNTon:

Hier kann ein Signal Ton eingestellt werden, der akustisch das erreichen des MAX-WERT anzeigt. Einstellbereich: 0 ... 29

>WARNDAUER: 10s WiederholZEIT: 2m FABRIK SET:

#### WARNDAUER:

Über die Funktion "WARNDAUER" wird eingestellt, wie lange der Signalton für den Min. Wert bzw. Max. Wert andauern soll. MEL/EIN

#### Einstellbereich:

• MEL / EIN

• Kontinuierliche Sprachausgabe SPH / EIN

• AUDIO-AUS, keine Warnung

#### WiederholZeit:

Falls ein "Min." bzw. "Max." Wert auch noch nach der eingestellten "WARNDAUER" bestehen sollte, kann hier eine Zeitangabe eingestellt werden die bei Erreichen erneut den Signalton auslöst.

#### Einstellbereich:

EIN, 1, 2, 3, 4, 5, ALL

#### Fabrik Set:

Durch drücken der "ENT." Taste für ca. 2 Sek. werden alle Parameter zurückgesetzt.

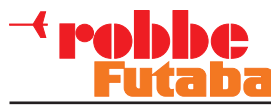

#### 14.4 Menü SensorAnmeldung

Anmeldung eines Sensors

Im Menü "SENSORANMELDUNG", werden neue Sensoren im System angemeldet bzw. bereits angemeldete Sensor angezeigt.

#### "SensorAnmeldung" Hauptmenü

Im Hauptmenü werden neben dem Sensornamen und dem Startkanal auch die Kanäle angezeigt die von einem Sensortyp in Anspruch genommen werden.

So ergibt sich z.B. bei einem Vario Sensor eine Reservierung von zwei Kanälen (Höhensensor und Variosensor).

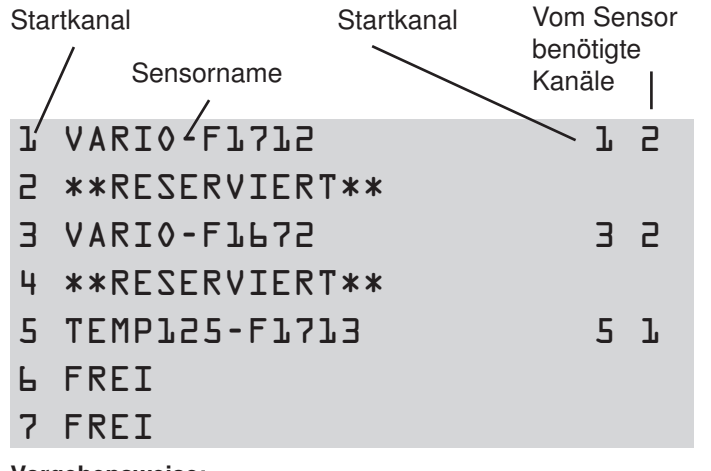

#### Vorgehensweise:

Den ersten Sensor auf 1 anmelden und weitere Sensoren "bündig" am nächsten freien Startkanal anmelden.

#### Hinweis:

Die Sensorwerte werden in 4 Gruppen a 8 Kanälen an die Telemetry-Box übertragen.

Wobei die erste Gruppe nur aus 7 freien Kanälen besteht, da die pemanenete Übertragung der Empfängerspannung fest einen Kanal belegt.

Da der GPS-Sensor aber acht Kanäle belegt, kann er demzufolge nicht an 1 angemeldet werden sondern erst an Kanal  $8$ . 15 oder 16. 24 etc.

• Schließen Sie einen Sensor Polrichtig an die S-BUS2 Buchse der Telemetry-Box an.

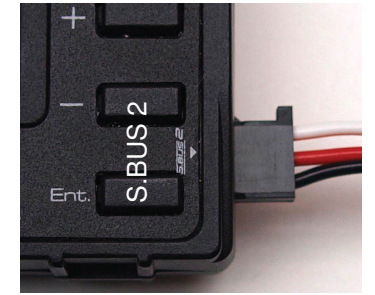

• Wählen Sie nun das "SENSORANMELDUNG" Menü aus. Folgendes Display wird nun angezeigt:

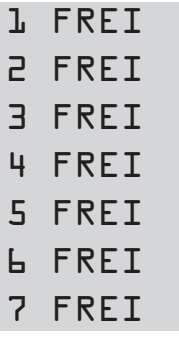

- Nun muß ein Anfangskanal bestimmt werden. Nutzen Sie dazu die "-" und die "ENT."- Taste.
- 1 FREI 1 FREI 2 FREI
- 3 FREI
- 
- 4 FREI
- 5 FREI
- 6 FREI
- 7 FREI

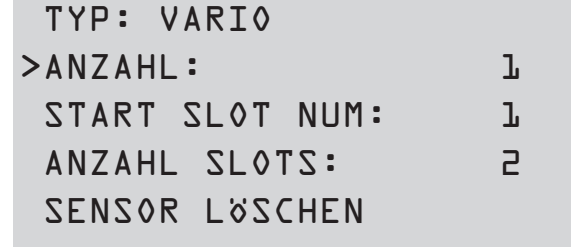

• Durch einmaliges drücken der "ENT."- Taste wird der Sensor angemeldet.

#### Löschen eines Sensors

Um einen Sensor zu löschen, wie folgt vorgehen:

- Navigieren Sie in das Menü "SENSORANMELDUNG".
- Wählen Sie den zu löschenden Sensor mit der "-" bzw. "+" Taste aus und bestätigen sie mit der "ENT."- Taste.
- Nun erscheint das unten dargestellte Display:

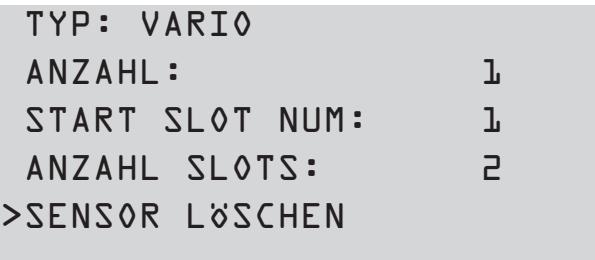

- Navigieren Sie nun den Auswahl Pfeil auf die Funktion "Sensor LÖSCHEN".
- Um zu löschen, die "ENT."- Taste für ca. 2 Sek. gedrückt halten.

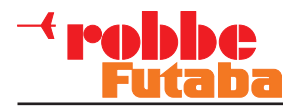

#### 14.5 Menü Modellauswahl

Im Menü "MODELLAUSWAHL" können bis zu 10 verschiedene Modellspeicher abgelegt werden, die je nach Verwendung des jeweiligen Modells aktiviert werden können.

#### Erklärung "MODELLAUSWAHL" Hauptmenü

Über das Hauptmenü können drei Untermenüs angewählt werden:

- Modell öffnen (Modellspeicher auswählen)
- Modell neu (Neuen Modellspeicher anlegen)
- Modell löschen (Modellspeicher löschen)

Zum Auswählen eines Untermenüs, nutzen sie die "-" / "+" bzw. die "ENT."- Taste.

#### ModelLauswahl

>Modell Öffnen Modell Neu Modell Löschen

#### Erklärung "MODELL ÖFFNEN" Untermenü

Nachdem öffnen des Menüs, stellt sich das Display wie folgt dar:

MODELL ÖFFNEN EDGE >EDGE **ARCUS**  $AG - ILZA$ 

Nun kann mit der "-" bzw. "+" Taste einer der Modellspeicher angewählt und mit der "ENT." Taste ausgewählt werden.

#### Erklärung "MODELL NEU" Untermenü

Nachdem öffnen des Menüs, stellt sich das Display wie folgt dar:

MODELL NEU EDGE +,-./0123456789: ;(=)? ABCDEFGHIJ KLMNOPQRSTUVWXYZ -----------------------

MODELL NAME((+ ))

Nun kann mit der "-" Taste der Cursor über die Buchstaben und Zeichen gesteuert werden. Danach kann mit der "+" Taste das gewünschte Zeichen übernommen werden. So kann ein Name mit max. 6 Zeichen eingestellt werden.

Damit der Name übernommen wird, drücken Sie die "ENT." Taste. Der Name ist übernommen und wird im Display oben rechts angezeigt.

#### Erklärung "MODELL LÖSCHEN" Untermenü

Nachdem öffnen des Menüs, stellt sich das Display wie folgt dar:

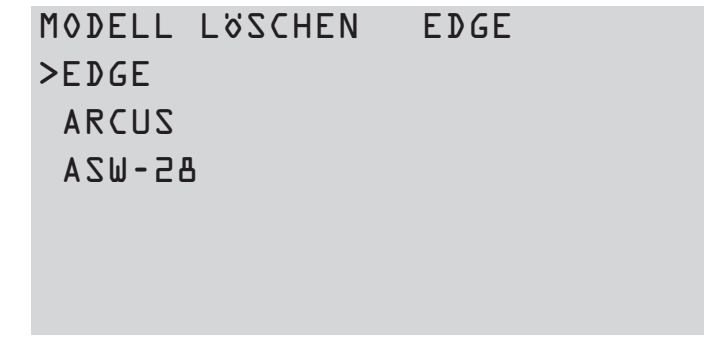

Nun kann mit der "-" bzw. "+" Taste einer der Modellspeicher angewählt werden. Um den Speicher zu löschen, bestätigen Sie mit der "ENT." Taste.

Drücken Sie die "ESC."- Taste um wieder in das Hauptmenü zu gelangen.

#### Hinweis:

Der aktuelle genutzte Speicher kann nicht gelöscht werden. Um diesen zu löschen, wählen Sie erst einen anderen aktiven Modellspeicher aus.

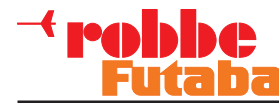

#### 14.6 Menü SprachAuswahl

Im Menü "SPRACHAUSWAHL" wird die Display Sprache eingestellt.

#### Hinweis:

Die Telemetry-Box wird mit Deutscher Display Sprache und Deutscher Sprachansage ausgeliefert.

Wenn die Sprache "English" eingestellt wird erscheint diese zwar in der Displayanzeige, allerdings bleibt die Telemetrieansage in Deutscher Sprache.

Nutzen Sie immer nur eine Sprache für den Betrieb der Telemetry-Box (Deutsch = Sprachausgabe - Deutsch = Display Sprache). Ein Betrieb mit zwei Sprachen (Deutsch-English) kann zu ungewollten Fehlern führen!

Die Software der Englische Sprachansage finden Sie auf der robbe Homepage unter: http://www.robbe.de/telemetry-box-2-4-ghz-fasstestr.html

Zum Auswählen einer Sprache, gehen Sie wie folgt vor:

- Navigieren sie in das Menü "SPRACHAUSWAHL".
- Betätigen sie die "ENT."- Taste.
- Drücken sie nun die "-" bzw. "+" Taste um die Sprache zu ändern.
- Um die Einstellung zu speichern und das Menü zu ver. lassen, drücken sie die "ESC."- Taste.

#### 15. USB PC-Anschlussbuchse

Die Telemetry-Box ist auf der linken Seite mit einer Mini USB- Anschlussbuchse ausgerüstet. An diese Buchse wird das Mini USB Kabel angeschlossen, mit dem eine Verbindung zu einem PC hergestellt werden kann. Durch Verwendung dieses Kabels kann ein Software Update durchgeführt werden.

#### Hinweis:

Um ein Update durchzuführen, muß ein USB Treiber installiert werden. Diesen und das Update Programm "Robbe Telemetry Downloader" finden Sie auf der robbe Homepage unter:

http://www.robbe.de/telemetry-box-2-4-ghz-fasstestr.html

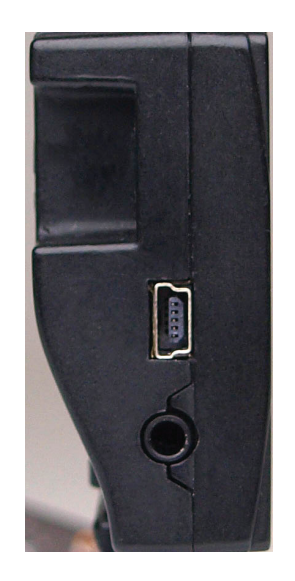

Als Spracheinstellung steht zur Verfügung:

- English
- Deutsch

>Sprache Deutsch

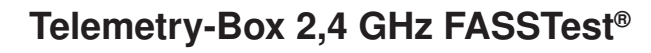

#### 16. EMPFOHLENES ZUBEHÖR

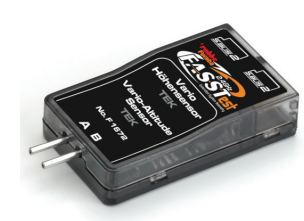

Vario- und Höhensensor (TEK) No. F1672

Präzisions-Variometer, mit Höhen und Variometer-Messung über 2 getrennte Druck-Sensoren.

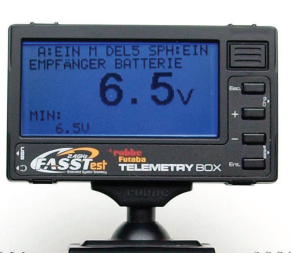

Telemetry-Box Antennenadapt. 26 mm No. F1666100

Adapter zur Befestigung der Telemetry-Box am Sender FC-18.

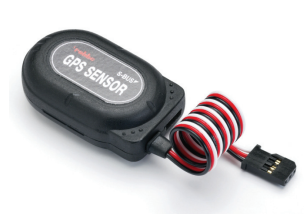

#### GPS-Multi-Sensor No. F1675

Multifunktionaler GPS-Vario-Höhen-Distanz-Positions-Sensor für das FASSTest®-Telemetrie-System.

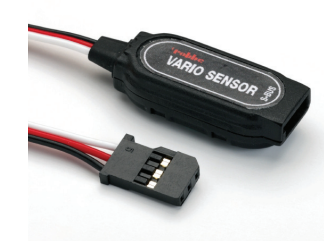

#### Vario-Sensor No. F1712

Preiswerter, kleiner und leichter Vario-Höhensensor für das FASSTest®-Telemetrie-System. Durch die individuelle robbe-Futaba Sensor-ID wird beim Anmelden des Sensors (am Sender bzw. Telemetry-Box), automatisch die Reihenfolge und Anzeigeeinheit konfiguriert.

#### Temperatur Sensor 125 °C No. F1713

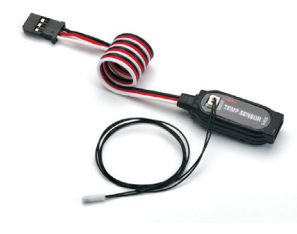

Temperatursensor 125° C, für das FASSTest®-Telemetrie-System. Durch die individuelle robbe-Futaba Sensor-ID wird beim Anmelden des Sensors (am Sender bzw. Telemetry-Box), automatisch die Reihenfolge und Anzeigeeinheit konfiguriert.

Temperaturbereich: -20…+125° C

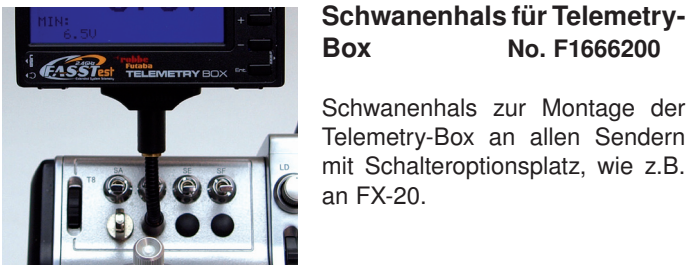

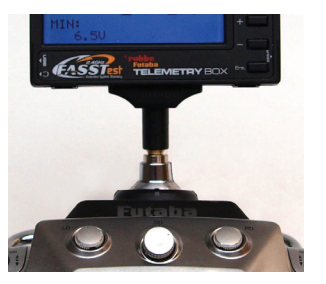

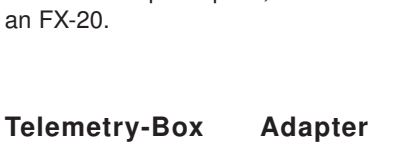

No. F1666200

Bajonett No. F1666300

Adapter zur Befestigung der Telemetry-Box an allen Sendern mit Bajonett Antenne, wie z.B. T14MZ und FX-40.

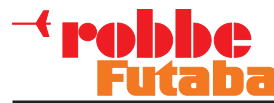

#### 17. USB Treiberinstallation für Telemetry-Box

#### Hinweis:

Die USB Treiberinstallation ist zwingend notwendig, um ein Firmware-Update oder Sprachupdate durchzuführen. Den USB Treiber und das Update Programm "Robbe Telemetry\_Downloader" finden Sie auf der robbe Homepage unter: http://www.robbe.de/telemetry-box-2-4-ghz-fasstestr.html

1. Die Datei "CP210x\_VCP\_Win\_XP\_S2K3\_Vista\_7.exe" starten. Folgendes Bild wird angezeigt. Drücken Sie "NEXT".

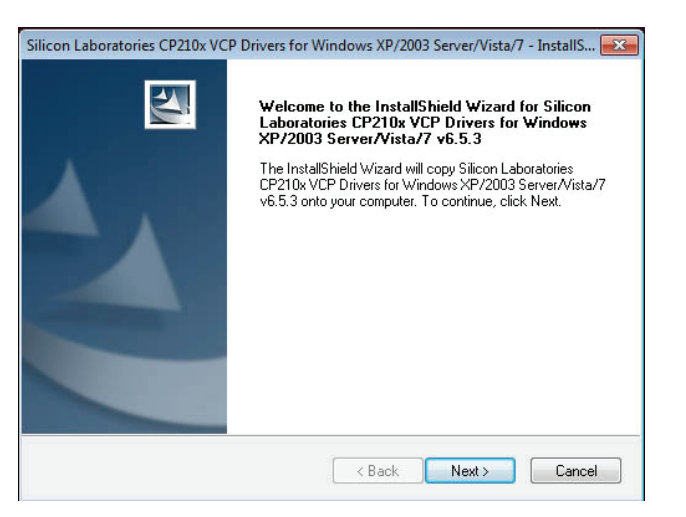

3. Drücken Sie "NEXT".

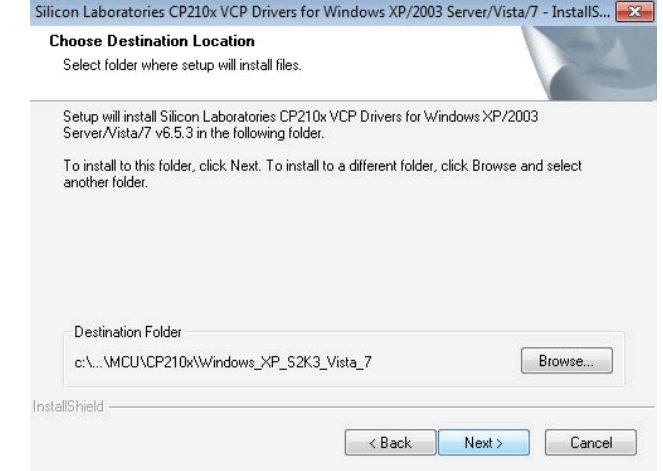

2. "I accept the terms of the license agreement" auswählen und auf "NEXT" klicken.

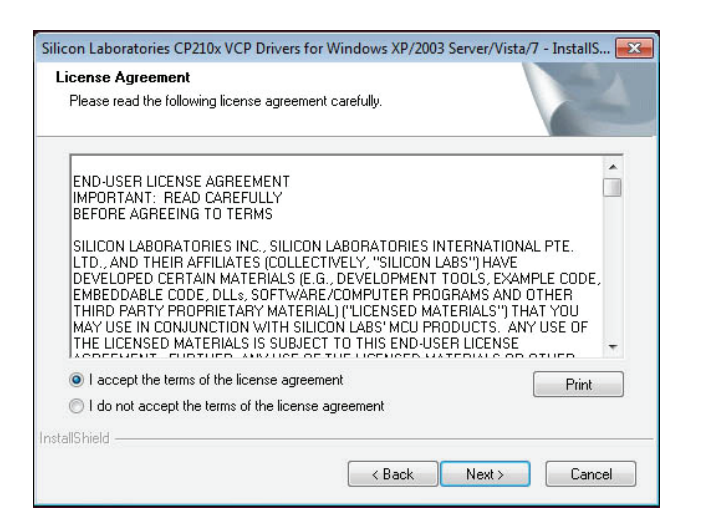

4. Drücken Sie "INSTALL".

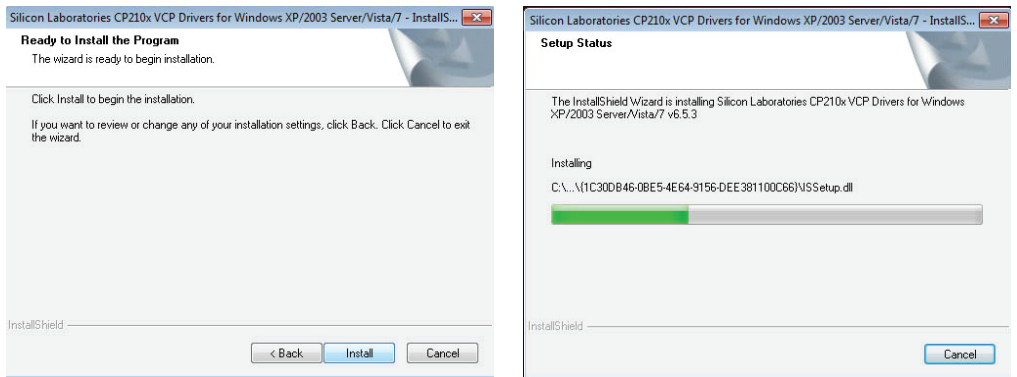

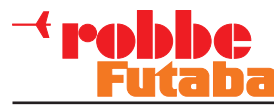

5. Die Treiberinstallation ist abgeschlossen. Feld "Launch the CP210x VCP Driver Installer" auswählen und auf "FINISH" klicken.

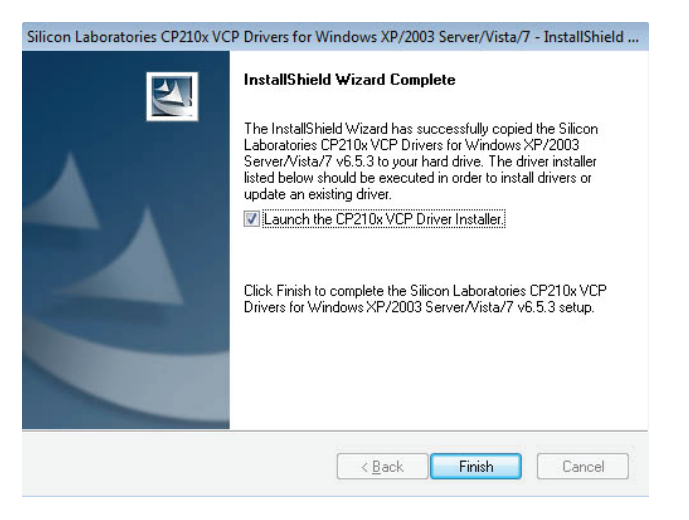

6. "INSTALL" drücken. Nachdem die Installation erfolgreich beendet wurde, mit "OK" bestätigen.

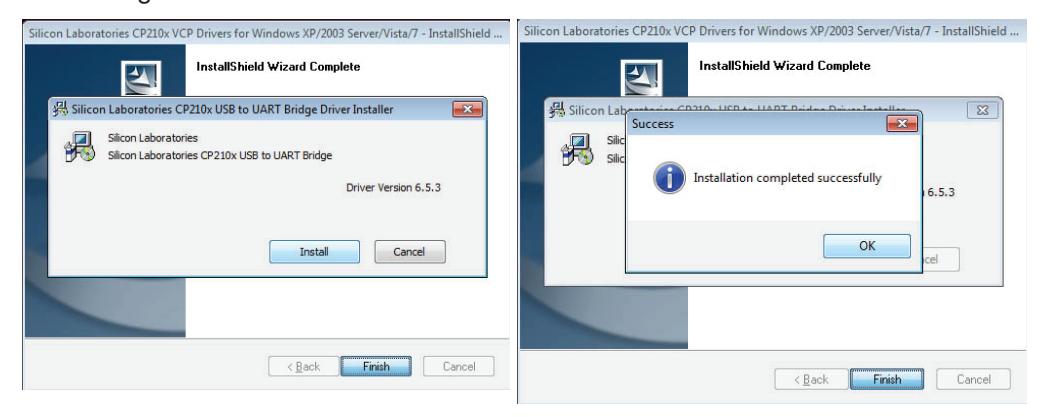

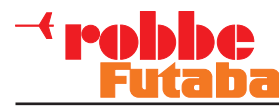

#### 18. robbe Telemetry-Box Update

- 1. Schliessen Sie die Telemetry-Box über das USB Kabel an den PC an und schalten Sie sie ein.
- 2. Die Datei "Robbe Telemetry Downloader V1.1" starten. Folgendes Bild wird ange**zeigt.**<br>This Telemetry

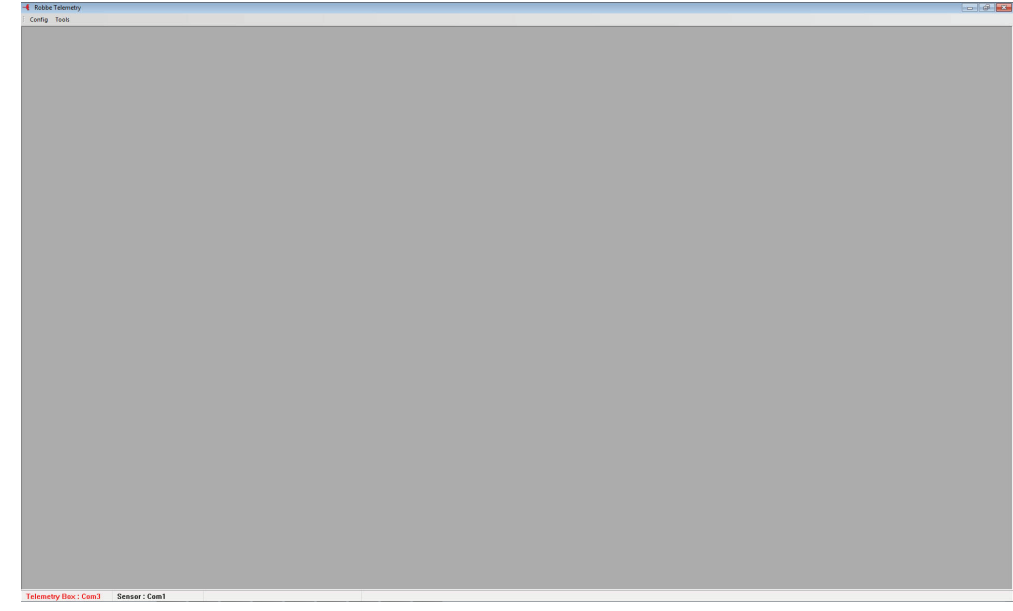

3. Wählen Sie unter "Config" "Port Select-Telemetry-Box" aus, um den Anschlussport der Telemetry-Box am PC zu bestimmen. Drücken Sie danach "Ok".

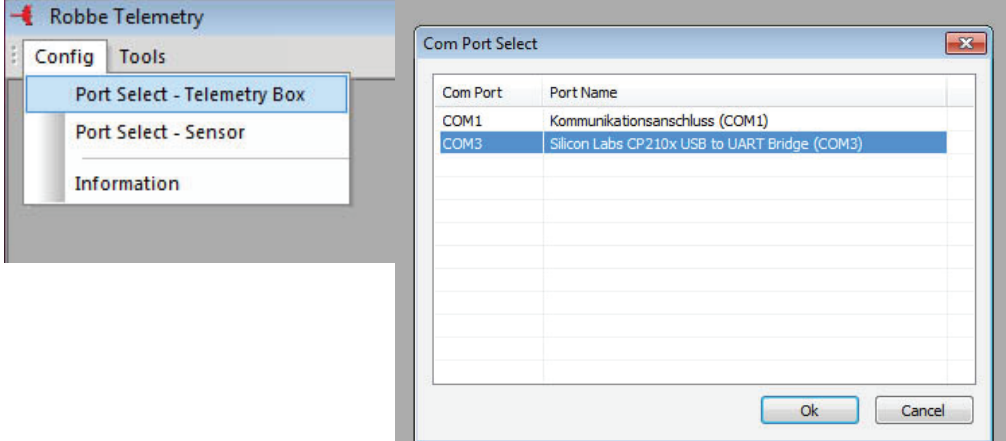

- 4. Nun kann unter "Tools" bestimmt werden, ob ein Update für
	- die Firmware der Telemetry-Box (Firmware Download)
	- oder der Sprachausgabe der Telemetry-Box (Sound Data Download) durch geführt werden soll.

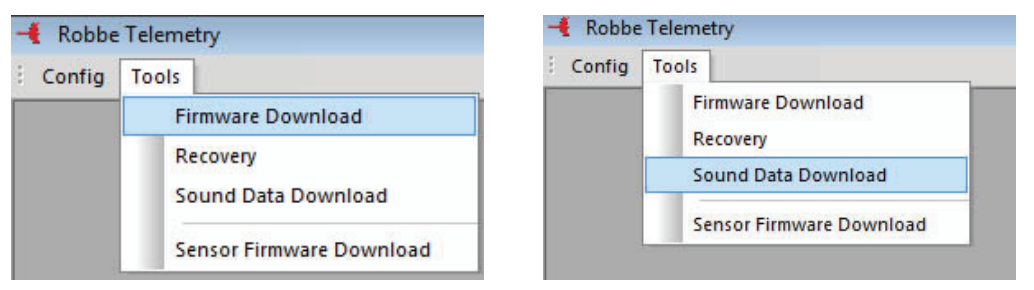

5. Die jeweiligen Displays stellen sich wie folgt dar:

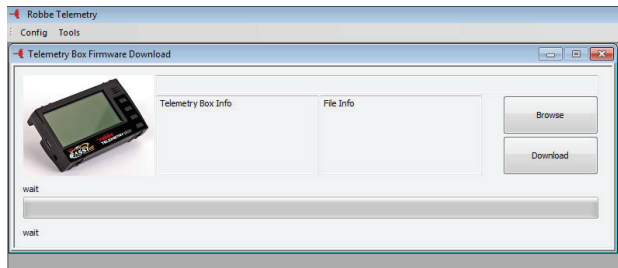

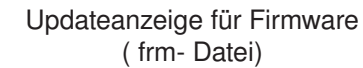

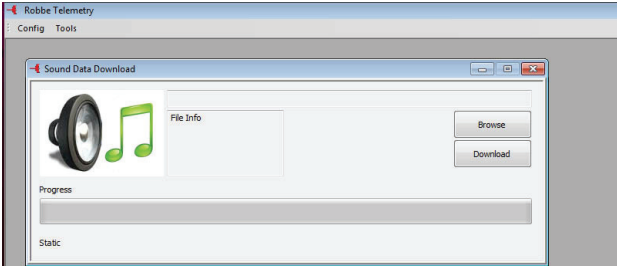

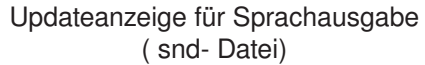

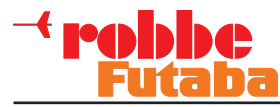

6. Um nun die neue Software zu installieren, das "Browse" Feld auswählen und die gewünschte Datei markieren.

#### Wichtiger Hinweis:

 Vergewissern Sie sich das auch das richtige Dateiformat ausgewählt wurde, Firmware Update= frm- Datei / Sprachupdate= snd- Datei. Eine Verwechslung könnte das Gerät zerstören.

 Neuste Softwareupdates finden Sie unter http://www.robbe.de/telemetry-box-2-4-ghz-fasstestr.html. Um nun die Software zu installieren, auf "Download" drücken. Folgendes Display erscheint:

#### Wichtiger Hinweis:

 Während des Updates darf auf keinen fall das Gerät abgezogen oder ausgeschaltet werden. Dies könnte unter Umständen das Gerät zerstören.

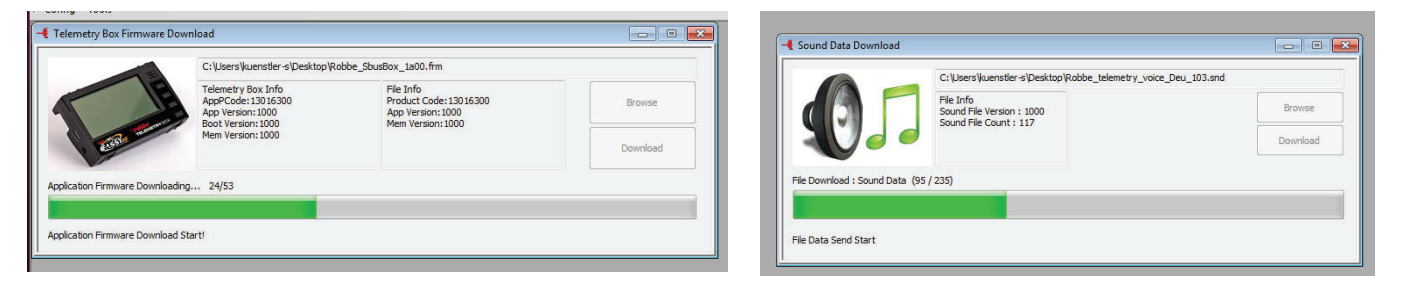

7. Nachdem die Installation erfolgreich beendet wurde, Feld schliessen.

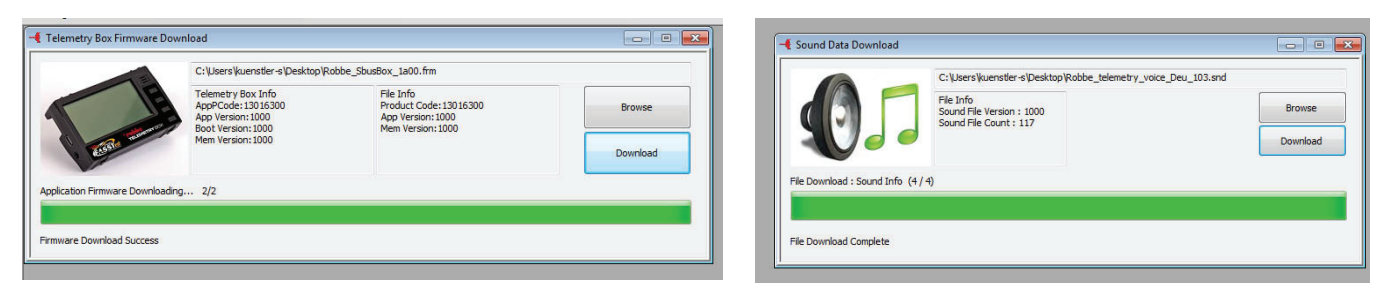

8. Nach der Installation, schalten Sie die Telemetry-Box aus und entfernen Sie das USB Kabel. Danach kann die neue Software verwendet werden.

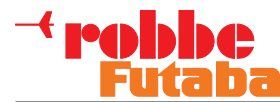

#### 19. Service Adressen

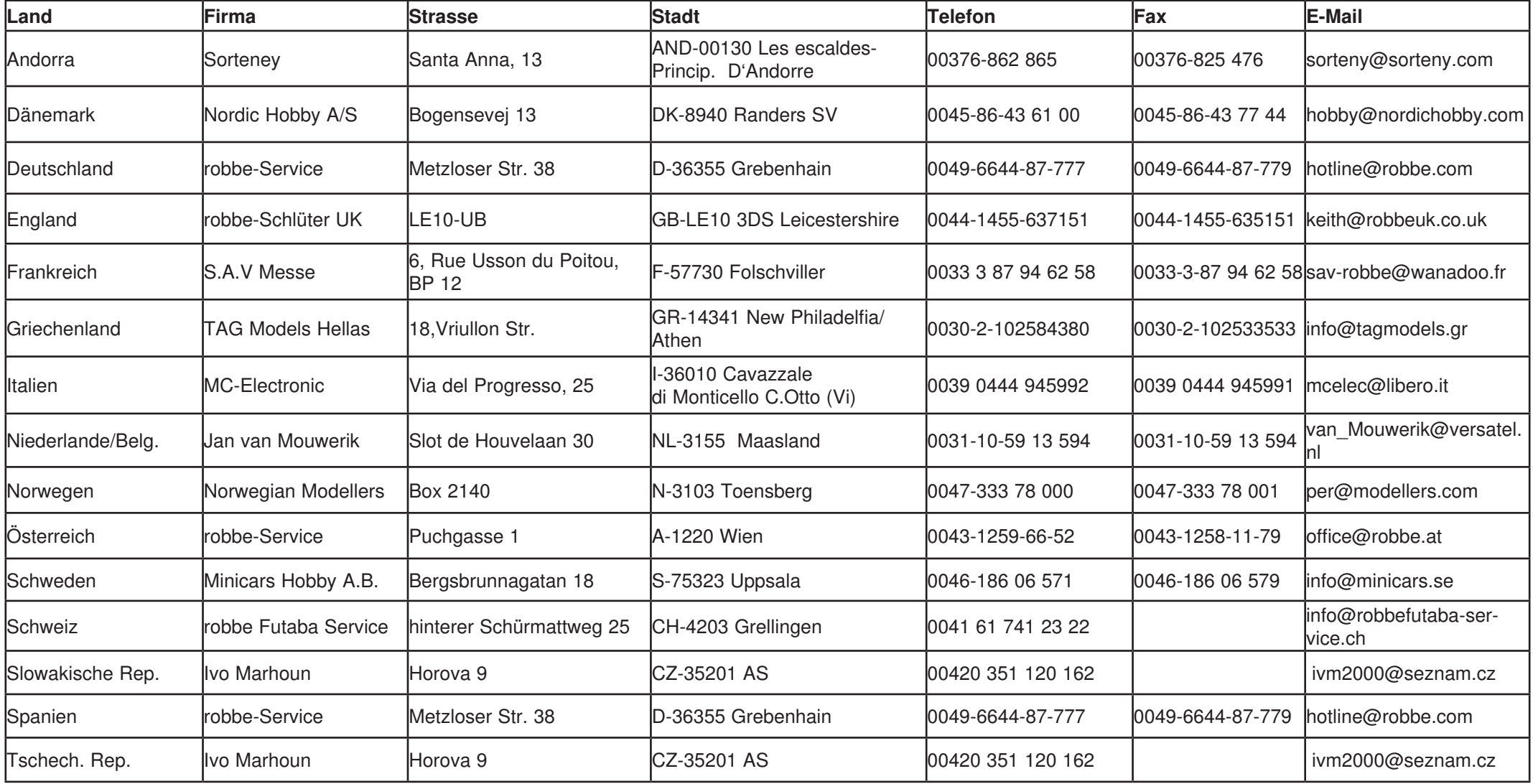

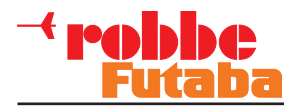

#### 20. Gewährleistung

Unsere Artikel sind selbstverständlich mit den gesetzlich vorgeschriebenen 24 Monaten Gewährleistung ausgestattet. Sollten Sie einen berechtigten Gewährleistungsanspruch geltend machen wollen, so wenden Sie sich immer an Ihren Händler, der Gewährleistungsgeber und für die Abwicklung zuständig ist.

Während dieser Zeit werden evtl. auftretende Funktionsmängel sowie Fabrikations- oder Materialfehler kostenlos von uns behoben. Weitergehende Ansprüche z. B. bei Folgeschäden, sind ausgeschlossen.

Der Transport zu uns muss frei erfolgen, der Rücktransport zu Ihnen erfolgt ebenfalls frei. Unfreie Sendungen können nicht angenommen werden.

Für Transportschäden und Verlust Ihrer Sendung können wir keine Haftung übernehmen. Wir empfehlen eine entsprechende Versicherung.

Senden Sie Ihre Geräte an die für das jeweilige Land zuständige Servicestelle.

#### Zur Bearbeitung Ihrer Gewährleistungsansprüche müssen folgende Voraussetzungen erfüllt werden:

- • Legen Sie Ihrer Sendung den Kaufbeleg (Kassenzettel) bei.
- • Die Geräte wurden gemäss der Bedienungsanleitung betrieben.
- • Es wurden ausschließlich empfohlene Stromquellen und original robbe Zubehör verwendet.
- • Feuchtigkeitsschäden, Fremdeingriffe, Verpolung, Überlastungen und mechanische Beschädigungen liegen nicht vor.
- • Fügen Sie sachdienliche Hinweise zur Auffindung des Fehlers oder des Defektes bei.

#### Haftungsausschluss

Dieses Ladegerät ist ausschließlich für das Laden von den in der Anleitung genannten Akkus konzipiert und zugelassen. robbe Modellsport übernimmt keinerlei Haftung bei anderweitiger Verwendung.

Sowohl die Einhaltung der Betriebsanleitung als auch die Bedingungen und Methoden beim Betrieb, Verwendung und Wartung des Ladegeräts können von robbe-Modellsport nicht überwacht werden.

Daher übernehmen wir keinerlei Haftung für Verluste, Schäden oder Kosten, die sich aus fehlerhafter Verwendung und Betrieb ergeben oder in irgendeiner Weise damit zusammenhängen.

Soweit gesetzlich zulässig ist die Verpflichtung zur Schadenersatzleistung, gleich aus welchen Rechtsgründen, auf den Rechnungswert der an dem schadensstiftenden Ereignis unmittelbar beteiligten robbe-Produkte begrenzt. Dies gilt nicht, soweit nach zwingenden gesetzlichen Vorschriften wegen Vorsatzes oder grober Fahrlässigkeit unbeschränkt gehaftet werden muss.

#### 21. Altgeräteeentsorgung

Elektronische Geräte dürfen nicht einfach in eine übliche Mülltonne geworfen werden. Das Gerät ist daher mit dem

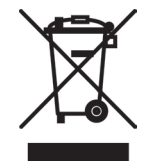

nebenstehenden Symbol gekennzeichnet. Dieses Symbol bedeutet, dass elektrische und elektronische Geräte am Ende ihrer Nutzungsdauer, vom Hausmüll getrennt, entsorgt werden müssen. Entsorgen Sie das Gerät bei Ihrer örtlichen kommunalen

Sammelstelle oder Recycling-Zentrum. Dies gilt für Länder der Europäischen Union sowie anderen Europäischen Ländern mit separatem Sammelsystem.

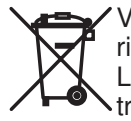

Verehrter Kunde, sie haben bei uns eine Batterie/ein batteriebetriebenes Produkt gekauft. Die Lebensdauer der Batterie ist zwar sehr lang, trotzdem muss sie irgendwann einmal entsorgt werden. Altbatterien dürfen nicht in den Haus-

müll.

Verbraucher sind gesetzlich verpflichtet, Batterien zu einer geeigneten Sammelstelle zu bringen. Altbatterien enthalten wertvolle Rohstoffe, die wieder verwertet werden. Die Umwelt und robbe sagen Dankeschön.

Die Mülltonne bedeutet:

Batterien und Akkus dürfen nicht in den Hausmüll.

Die Zeichen unter den Mülltonnen stehen für:

Pb: Batterie enthält Blei

Cd: Batterie enthält Cadmium

Hg: Batterie enthält Quecksilber

Hinweis: (Gültig nur für Deutschland)

Am 1. Oktober 1998 trat eine neue Batterieverordnung in Kraft, welche die Rücknahme und Entsorgung gebrauchter Batterien regelt. Hierdurch besteht eine Rücknahme -, Verwertungs - und Beseitigungspflicht für alle Batterien. Dieser werden wir gerecht, indem wir der Stiftung Gemeinsames Rücknahme System Batterien (GRS - Batterien) beigetreten sind, die eine flächendeckende Rücknahme und Entsorgung sicherstellt. Sie, verehrter Kunde, können Ihre Batterien, an folgenden Stellen, kostenlos zur Entsorgung abgeben.

- Kommunale Rücknahmestellen
- Bei Ihrem Fachhändler
- An jeder Verkaufsstelle für Batterien (unabhängig davon, wo die Batterie gekauft wurde).

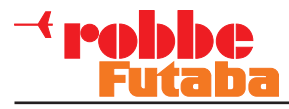

#### 22. Konformitätserklärung

Hiermit erklärt die robbe Modellsport GmbH & Co. KG, dass sich dieses Gerät in Übereinstimmung mit den grundlegenden Anforderungen und anderen relevanten Vorschriften der entsprechenden CE Richtlinien befindet. Die Original-Konformitätserklärung finden Sie im Internet unter www. robbe.com, bei der jeweiligen Gerätebeschreibung durch Aufruf des Logo-Buttons "Conform".

# $C \in$

robbe Modellsport GmbH & Co. KG Metzloser Strasse 38 Telefon: 06644 / 87-0 D-36355 Grebenhain OT Metzlos/Gehaag robbe-Form AHBC

Irrtum und technische Änderungen vorbehalten. Copyright robbe-Modellsport 2012 Kopie und Nachdruck, auch auszugsweise, nur mit schriftlicher Genehmigung der robbe-Modellsport GmbH & Co.KG